# As a leader I want to: (click to go directly to the information you need)

Log in to the application <u>Review Data</u> <u>Enter Professionalism</u> <u>Enter Ratings and Reflections on Practice</u> <u>Print reports for my school</u> <u>Review my school's prior years' data</u> <u>Review my school's summary and status data</u> <u>Access "Quick Tips"</u>

## Log In to the LEAP Application Tool

Log into the <u>Principal Portal</u> and click on **SEE ALL APPS**. Scroll down to **Goals & Tracking** to find the icon for the LEAP Application Tool.

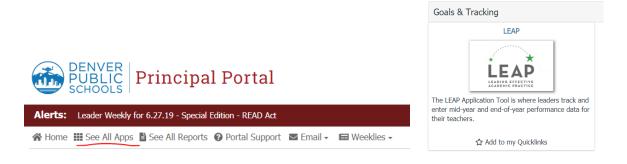

#### Review Data Back to Top

To review observation data for any teacher, click on the *Observation* tab at the top of the screen. A list of the school's teachers is displayed. Click on any teacher's name and a list of their observations will appear.

| <b>▼</b> ► Filter |                                 |      |                      |                                  |                                      |      |                            |      |      |      |      |      |
|-------------------|---------------------------------|------|----------------------|----------------------------------|--------------------------------------|------|----------------------------|------|------|------|------|------|
|                   | Completed<br>Observations Means |      | Learning Environment |                                  |                                      |      | Instruction                |      |      |      |      |      |
|                   |                                 |      | Class<br>Cultur      | itive<br>sroom<br>re and<br>nate | Effective<br>Classroom<br>Management |      | Masterful Content Delivery |      |      | High |      |      |
| Name 🗸            | # of Obs                        | LE   | 1                    | LE.1                             | LE.2                                 | LE.3 | LE.4                       | 1.1  | 1.2  | 1.3  | 1.4  | 1.5  |
| ALLEN LIDA        | 3                               | 5.50 | 5.13                 | 5.00                             | 6.00                                 | 6.00 | 5.00                       | 4.00 | 5.50 | 5.00 | 5.50 | 6.00 |
| BADDER, CHERYL    | 3                               | 6.17 | 5.63                 | 6.00                             | 6.00                                 | 6.67 | 6.00                       | 6.00 | 5.50 | 6.00 | 5.00 | 6.00 |
| Brandlad arrest   | 3                               | 5.54 | 5.94                 | 6.00                             | 5.50                                 | 5.00 | 5.67                       | 6.00 | 7.00 | 6.00 | 6.50 | 6.00 |

#### Student Perception Survey Results Back to Top The Denver Elementary School Summary Observations Student Perception Professionalism Student Growth Rating & Reflections To review SPS data, click on the Student Perception tab. A leader may view the school as Overall Facilitates Learning High Expectations of Students Supports Students whole or individual teacher's survey O For more information on interpreting the school level SPS results, please click here School Teachers with Official Results \* Students Surveyed SPS Ed Level Beach Court Elementary School 8 127 Elementary When you select either "By Students" or "By Teacher' you will see comparison for either grouping broken 0 \* Teacher count and school-level (by teacher) calculations only include results for teachers with official SPS results. down by: \*Overall \*Facilitates Learning \*High Expectations for Students By Students By Teacher \*Supports Students (There is also a reference guide linked to the application for questions around SPS)

## **Student Growth**

To review Student Growth (SG) data, click on the SG tab and then click on a teacher to see their individual data.

NEXCOLIDOR

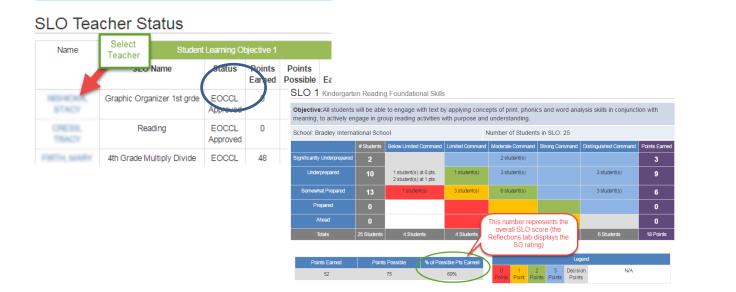

As you review the data, there are a couple key things you should note:

- In the SLO Teacher Status Table, you can quickly review the status and/or score of each teacher's SLO(s). Clicking on a teacher's name allows you to view additional details around the teacher's SLO.
- Please note that only End-of-Course Expectation Level (ECEL) Approved SLOs will receive a score.
- For SLOs that are in any other status (see example list of statuses below), an action may be needed by either you or the teacher in order to finalize the SLO and produce a score.
  - Long-term Goal (LTG) in Process, LTG Submitted to Evaluator, LTG Approved, ECEL Submitted to Evaluator, etc.

## Professionalism Evidence, Scores and Comments Back to Top

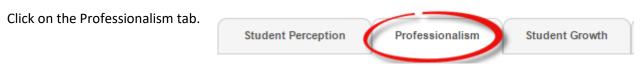

A list of the school's teachers and their Professionalism statuses and ratings will appear. Click on a

teacher's name 🐓 and their Professionalism data entry page will appear.

|                    |               |                | Leader Ratings |     |     |     |     |     |     |
|--------------------|---------------|----------------|----------------|-----|-----|-----|-----|-----|-----|
| Name-              | Leader Status | Teacher Status | P.1            | P.2 | P.3 | P.4 | P.5 | P.6 | P.7 |
| ABAD, SHAWNTEL     | In Progress   | Not Started    | -              | -   | -   |     |     |     |     |
| ABARCA, CMAR       | Not Started   | Not Started    |                |     |     |     |     |     |     |
| ABASSA, AKOUAM     | Not Started   | Not Started    |                |     |     |     |     |     |     |
| ABATE, ABIYE       | Not Started   | Not Started    |                |     |     |     |     |     |     |
| ABAY, ABERA        | Not Started   | Not Started    |                |     |     |     |     |     |     |
| ABBEY, THEOPHILUS  | Not Started   | Not Started    |                |     |     |     |     |     |     |
| AHRNSBRAK, GREGORY | Not Started   | Not Started    |                |     |     |     |     |     |     |
| ALBA ROMAN, JOSE   | In Progress   | In Progress    | A              | -   | -   | -   | -   |     |     |
| ANGERHOFER, CELINE | Shared        | Not Started    |                | E   | A   | E   | D   | D   | E   |
|                    |               |                |                |     |     |     |     |     |     |

After clicking on a teacher's name the page of indicators will appear. Across the top you will see a bar that will track the ratings entered for each indicator.

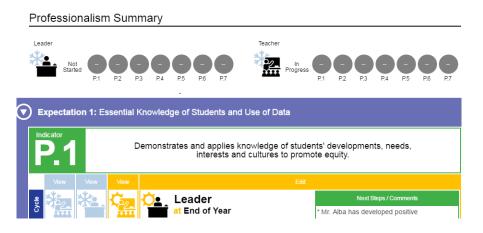

# Professionalism can be navigated in 3 ways:

- 1. Return to the original list of teachers by clicking on the school name
- 2. Use the drop-down located toward the top of the page
- 3. Use the Prev/Next Teacher buttons to go through the list alphabetically

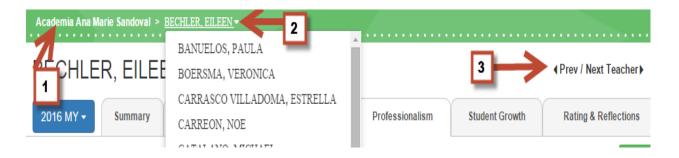

1) There are icons for the Leader and the Teacher that represent End-of-Year.

| <b>Ö</b> • | Leader End-of-Year is represented by this icon with a figure at their desk. |
|------------|-----------------------------------------------------------------------------|
|            |                                                                             |

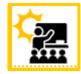

Teacher End-of-Year is represented by this icon with a figure at the board.

2) When you click on the Leader icon (1) the page will open up to display the place for entering the indicator rating (2), evidence (3) and comments (4).

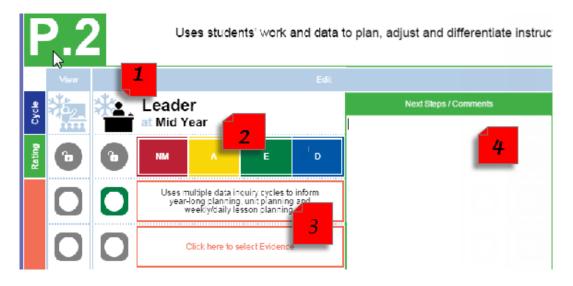

# **Entering Evidence**

**PLEASE note** – while there may be several evidence boxes available for a particular indicator **you DO NOT need to enter something for each box.** When you select "Click here to select Evidence" the screen will appear as shown below.

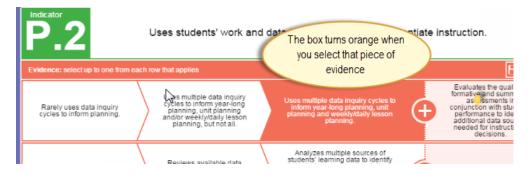

NOTE: You can select all evidence at **ONE time** for that particular indicator. Simply click on all the information that applies and it will populate in the boxes accordingly.

| <u>Fo exit the selection of ev</u> | <mark>idence clic</mark> l | <mark>c on "D</mark> o | one". You may need   | <mark>l to scroll up.</mark> |
|------------------------------------|----------------------------|------------------------|----------------------|------------------------------|
| eage or stud<br>tures to pror<br>& | ents aevei<br>note equity. | opments                | s, neeas,            |                              |
|                                    |                            |                        | 💾 Done               |                              |
| akes steps to lear                 | n about                    |                        | Researches and plans |                              |

# 3) Displaying Teacher AND Leader information

By clicking on the teacher icon while your leader data entry section is open you can see each other's information side-by-side. The teacher's data will only display there once he/she has selected to share from their end.

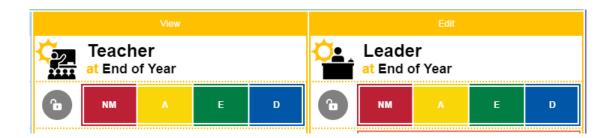

#### 4) Entering an Indicator Rating

Simply click on the rating that applies. When you select the rating for an indicator **the box will shift in appearance as pictured here.** 

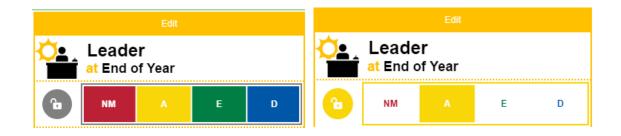

If you want to **undo the rating** you selected simply **click that same rating again** and the screen will go back to the way it is shown on the left.

5) Entering comments is as easy as typing directly into the comments box.

| Next Steps / Comments          |  |  |  |  |  |  |
|--------------------------------|--|--|--|--|--|--|
| Simply begin typing in the box |  |  |  |  |  |  |
|                                |  |  |  |  |  |  |
|                                |  |  |  |  |  |  |
|                                |  |  |  |  |  |  |
|                                |  |  |  |  |  |  |
|                                |  |  |  |  |  |  |
|                                |  |  |  |  |  |  |

- 6) PLEASE remember to save your work. A message will appear reminding you that you have unsaved changes.
  A You have unsaved changes. Remember to Save, or you can <u>Discard</u> your changes.
- 7) Share with the teacher when it is ready.

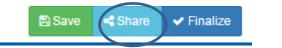

#### Entering Reflections on Practice Back to Top

Click on the Rating & Reflections tab.

|                 |   |                | _ |                      |
|-----------------|---|----------------|---|----------------------|
| Professionalism | Ф | Student Growth | 0 | Rating & Reflections |
|                 |   |                |   |                      |

| 117 EOY - S | ummary  | Observ  | vations S        | tudent Percepti  | on Profes   | sionalism | SLO Schoo        | I & State           | ating & Reflection  |
|-------------|---------|---------|------------------|------------------|-------------|-----------|------------------|---------------------|---------------------|
| Name -      | Teac    |         | Leader<br>Status | Rating<br>Shared | P.P. Rating | SG Rating | LEAP Rating 2017 | LEAP Rating<br>2016 | LEAP Rating<br>2015 |
|             | Not S   | started | Shared           | ~                | A           | E         | E                | D                   | E                   |
|             | . Not S | started | Not Started      | ×                |             |           |                  | E                   | E                   |
|             | Not S   | started | Not Started      | ×                |             |           |                  | D                   | E                   |

A list of your teachers will appear (just as it does with Professionalism). Select a teacher by clicking on his/her name. Please note that the last 2 years of LEAP ratings will appear here as well.

# A summary of the teacher's data will appear as shown below.

# Measures Summary

| Prof                                                 | Professional Practice            |             | 2               | Student Gr                                                    | owth                                     |                          | 1 2 Blue box me |                                                                                 |
|------------------------------------------------------|----------------------------------|-------------|-----------------|---------------------------------------------------------------|------------------------------------------|--------------------------|-----------------|---------------------------------------------------------------------------------|
| PP Rating cannot be Professionalism or Obs           |                                  |             |                 | SLO is incomplete;<br>calculate a Student G                   |                                          | ete SLO in ord           | er to           | indicate if data is<br>insufficient/incomplete an<br>needs to be done to correc |
| Professional Practice                                | e Rating: In<br><sub>Score</sub> |             | Points Possible | Student Growth Rating: I                                      | ncomplete<br>Score                       | Dointe Farnod            | Points Possible | by the leader or the teachers<br>This box contains all                          |
| Observation                                          |                                  |             |                 | Student Learning Object                                       |                                          | Points Earneu            | Points Possible | Professional Practice comp                                                      |
| l Mean                                               | Insuffi                          | icient Data | 20.00           | SLO 1<br>SLO 2                                                |                                          | omplete                  |                 | – the score, points earned a                                                    |
| LE Mean                                              | Insuffi                          | icient Data | 10.00           | State                                                         |                                          |                          |                 | possible.                                                                       |
| Student Perception Surve<br>Facilitates Learning     | y<br>WBA                         |             |                 | Math<br>English Language Arts                                 | Low to<br>Moderate<br>Low to<br>Moderate | -                        |                 | 4<br>Student Growth will (                                                      |
| High Expectations<br>Supports Students<br>Peer Group | WBA<br>WBA<br>High School        | 3 3.33      | 10.00           | School<br>2015-2016 LEAP School<br>SPF Growth Indicator Ratin |                                          | stro Elementary Si<br>et | chool<br>       | status/score for Student Le<br>Objectives, State and Schoo                      |
| Professionalism                                      | r ligit School                   |             |                 | Grand Total                                                   |                                          |                          |                 | (as applies).                                                                   |
|                                                      | Note                             | submitted   | 10.00           |                                                               |                                          |                          |                 |                                                                                 |
| Professionalism 1-6 Mean                             |                                  |             |                 |                                                               |                                          |                          |                 | L                                                                               |

| WAA | Well Above Average | BA  | Below Average   |
|-----|--------------------|-----|-----------------|
| AA  | Above Average      | WBA | Well Below Aver |

- A Average
- WBA Well Below Average U Unsatisfactory

# When a rating is calculable (minimum observation data requirement met and Professionalism scores are entered), the screen will look one of two ways:

| Professional Practice                                                                                                    | Professional Practice                                     |  |  |  |  |  |  |  |
|----------------------------------------------------------------------------------------------------|-----------------------------------------------------------|--|--|--|--|--|--|--|
| A Decision E                                                                                                    |                                                           |  |  |  |  |  |  |  |
| • Point calculations place this teacher into a rating decision box. A Professional Practice rating must be selected by the School Leader. | Professional Practice Rating:                             |  |  |  |  |  |  |  |
| Comments to Support Rating Selection: (required)                                                                                          | Teacher has a calculated Professional Practice<br>rating. |  |  |  |  |  |  |  |
| Rating is selected here.                                                                                                    |                                                           |  |  |  |  |  |  |  |
| Professional Practice Rating: A E                                                                                                    |                                                           |  |  |  |  |  |  |  |
| Feacher lands in a decision band for Professional Pra                                                                                     | actice.                                                   |  |  |  |  |  |  |  |

A teacher's **Student Growth** rating will appear as shown below. If not calculable, a blue box will indicate what is happening.

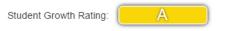

|                             | Score          | Points Earned     | Points Possible |  |  |  |  |
|-----------------------------|----------------|-------------------|-----------------|--|--|--|--|
| Student Learning Objectives |                |                   |                 |  |  |  |  |
| SLO 1                       | 67.00%         | 13.40             | 20.00           |  |  |  |  |
| SLO 2                       | 37.00%         | 7.40              | 20.00           |  |  |  |  |
| State                       |                |                   |                 |  |  |  |  |
| N                           | o Data Availat | ole               |                 |  |  |  |  |
| School                      |                |                   |                 |  |  |  |  |
| 2015-2016 LEAP School       |                | Slavens K-8 Schoo | bl              |  |  |  |  |
| SPF Growth Indicator Rating | Exceeds        | 10.00             | 10.00           |  |  |  |  |
| Grand Total                 |                | 30.80             | 50.00           |  |  |  |  |

# Reflection on Practice are entered next by scrolling further down the page.

Type directly into the text boxes to enter comments.

| Overall Comments | on Performance                   |   |
|------------------|----------------------------------|---|
| Areas of Strengt | Overall comments<br>not required | ] |
| Areas for Growth |                                  |   |
|                  |                                  |   |
| Recommendations  | for Next Steps                   |   |
|                  |                                  |   |

After reviewing Professional Practice and Student Growth scores and entering Reflections on Practice, a leader is able to see the final rating matrix (scroll all the way down) which will appear one of two ways:

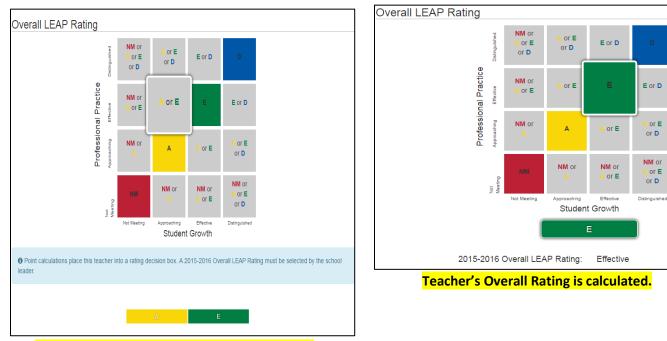

Teacher's Overall Rating is in a decision-band.

A teacher's Professional Practice and Student Growth ratings are plotted on the Overall Rating matrix to determine the outcome. This will either land him/her in a decision-band or not. A leader will make a final determination as needed. A leader will be required to add comments for any teacher who lands in a decision-band, to support the final rating that was selected.

#### **Sharing and Finalizing**

As with Professionalism, the Reflections on Practice can be shared with the teacher. When the whole report is complete the leader will want to finalize and acknowledge.

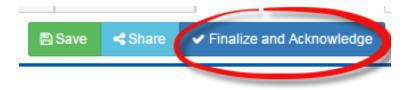

These buttons are found toward the top of the page. The final step is acknowledging the overall rating, all components must be finalized before acknowledgement can take place.

| In order to Einglize the I | Dating and Doflactions on Dractico commonte f                                                       | or this teacher, you must electronically acknowledge t |
|----------------------------|----------------------------------------------------------------------------------------------------|--------------------------------------------------------|
|                            | -                                                                                                   | you will not be able to make changes to the teacher's  |
|                            | se remind the teacher that they should add the<br>). If you are not ready to Finalize and Acknowled | ir acknowledgement as well (available to teachers afte |
| sadel has acknowledged)    | . If you all flot ready to Finalize and Acknowled                                                   | uge, press the Gancer Button.                          |
| TERMS OF ACC               | EPTANCE and SIGNATURE                                                                               |                                                        |
| TERMS OF ACCEPTANC         |                                                                                                    |                                                        |
| TERMS OF ACCELLANC         |                                                                                                    | Be sure to type in your signature                      |
| I, DAVID KIM, acknowled    | ge this message and am aware of its contents.                                                       | EXACTLY as it appears below the                        |
| ELECTRONIC SIGNATU         | RE:                                                                                                 | box.                                                   |
|                            |                                                                                                    |                                                        |
| Please type your name      | here EXACTLY as it appears below (including                                                         | capitalization).                                       |
| DAVID KIM                  | Date Signed: 03/24/2015                                                                             |                                                        |
|                            |                                                                                                    |                                                        |
| •                          |                                                                                                    | o my handwritten signature and that it has the same    |
| validity and meaning as r  | ny handwritten signature.                                                                           |                                                        |
|                            |                                                                                                    |                                                        |
| "agree" by clicking        | in                                                                                                  |                                                        |
| the signature offici       |                                                                                                    | Cancel Finalize & Acknow                               |
|                            |                                                                                                    |                                                        |

#### Print Reports Back to Top

Do the

For Leaders who would like to see a summary of the school's data for this period simply click on the Summary tab.

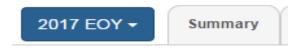

At the bottom of the page you will see 3 options for reports.

EOY Consolidated School Summary Report

School Level Reports: EOY School Summary Report

Bite-Sized and Follow-Up Observations Report

#### **Report Definitions:**

#### EOY Consolidated School Summary Report

High-level summary that lists all teachers and consolidates the information across all components onto 1 page. The headers include observation indicator averages, professionalism indicator scores as well as SPS data.

#### **EOY School Summary Report**

High-level summary for each LEAP component listed over a series of pages (as opposed to the consolidated view above). You can see Observation, Professionalism and Student Perception in separate (larger) views.

#### EOY Bite-Sized and Follow-Up Observations Report

Report lists all teachers with a summary for each on all comments entered under Bite-Size or Follow-Up to-date.

## Review Prior Years' Data Back to Top

If at any time in the process you are interested in seeing prior years' leap data for your school or individual teachers, please use the SY tab to toggle across the different LEAP cycles.

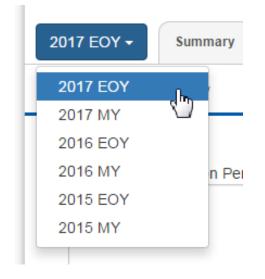

#### Quick Review Summary and Status Data Back to Top

Click on the Summary tab. Summary Observations

On this page you will have a quick visual overview of how ratings are distributed across your school at the PP, Student Growth and Overall levels. You will also see leader progress (only) on EOY completion.

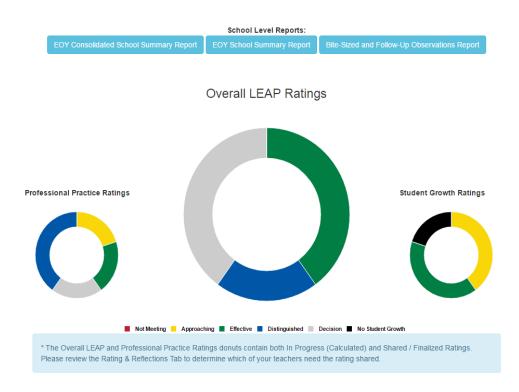

On this same page, a dashboard view is available that will display all leader statuses, for all teachers, for every component of the process.

| Name 🗸          | Observations | SPS       | Professionalism | SLO          | State | School    | ROP         |
|-----------------|--------------|-----------|-----------------|--------------|-------|-----------|-------------|
| ALLEN, LIDA     | Sufficient   | Available | Finalized       | Sufficient   | N/A   | Available | Shared      |
| BADDER, CHERYL  | Sufficient   | Available | Not Started     | Insufficient | N/A   | Available | Not Started |
| BARGETT LAREN   | Sufficient   | Available | Not Started     | Insufficient | N/A   | Available | Not Started |
| BERMIN, THOTHER | Sufficient   | Available | Not Started     | Sufficient   | N/A   | Available | Not Started |
| CHER. NACH      | Sufficient   | Available | Not Started     | Insufficient | N/A   | N/A       | Not Started |

## Quick Tips Back to Top

- Bookmark the LEAP Application
- Sign in and click on the **PRIVATE** computer option then the system will not log you out quickly
- **SAVE YOUR WORK** while there is an autosave if the blue message box pops up you need to hit save
- Remember that you don't have to fill every evidence box for Professionalism
- An overall ratings will only calculate if there is sufficient data and Professionalism MUST be one of those components
- Teachers are not required to enter data on their end but strongly recommended to do so
- Remember to **finalize** the data after the conversation.